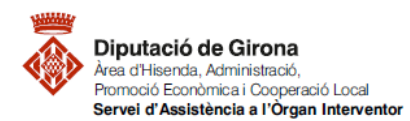

# **FAQ's Com es comptabilitzen les operacions d'execució del pressupost de despeses d'autorització, compromís de la despesa i reconeixement de l'obligació al programa comptable SICALWIN?**

Les operacions comptables permeten reflectir en el programa de comptabilitat, l'execució pressupostària de les Entitats Locals. Pel que fa les **fases d'Autorització (A), Disposició de la despesa (D) i Reconeixement de la Obligació (O)** deriven, en qualsevol cas, d'actes administratius degudament aprovats i, si s'escau, fiscalitzats.

Per conèixer més sobre les fases d'execució del pressupost de despeses, podeu consultar la FAQ's Quines són les fases d'execució del pressupost de despeses?

## <span id="page-0-0"></span>**0. RETENCIONS DE CRÈDIT (RC)**

**Per comptabilitzar retencions de crèdit** s'haurà d'anar a la ruta següent: *Pressupost de despeses > Pressupost Corrent > Operacions d'Execució de Despeses*

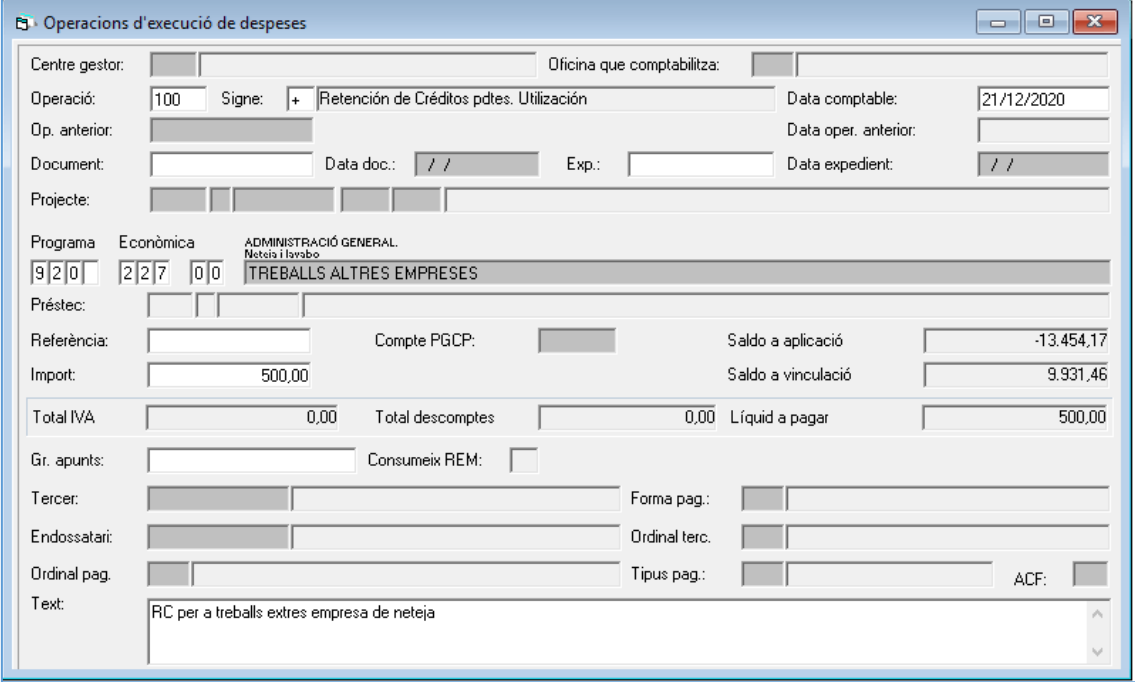

*\*Es poden omplir tots els camps que apareguin en blanc a la pantalla, tenint en compte el que s'explica a continuació.*

Prement F5 a la casella "Operació" se'ns desplegarà una llista amb els codis de les operacions possibles. Els codis corresponents a les retencions de crèdit són:

- Codi. 100 Retenció de crèdits pendents d'utilització.
- Codi. 101 Retenció de crèdits per a transferències i baixes.
- Codi. 102 Acord de retenció de crèdit per no disponibilitat.
- Codi. 103 Retenció de crèdit per no disponibilitat.

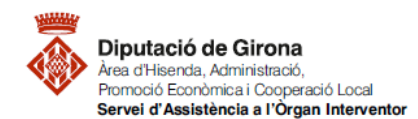

En el cas que l'operació afecti aplicacions pressupostàries que pertanyen a algun projecte de despesa o bé a una despesa amb finançament afectat caldrà indicar les dades de la mateixa en les caselles corresponents. Mitjançant la tecla F5 es podrà escollir el projecte al qual es vol imputar l'operació.

I, si es volen introduir observacions o anotacions extenses a l'operació, que no es poden incloure en l'espai del camp "Text", caldrà prémer la tecla de funció F3 en el camp "Text", i s'obrirà la següent pestanya:

<span id="page-1-0"></span>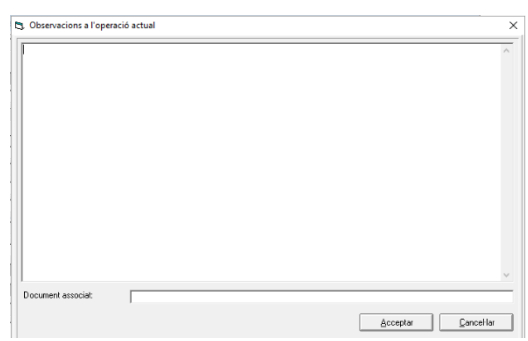

En el cas que el disponible a nivell de vinculació jurídica d'una determinada aplicació pressupostària procedeixi d'incorporacions de romanents de crèdit i de crèdits inicials (o altres modificacions de crèdits diferent a aquesta), el sistema obligarà a realitzar una *operació multiaplicació*, segons l'origen dels crèdits, sempre que l'import de l'operació superi el disponible corresponent als crèdits inicials i les altres modificacions de crèdits diferent de romanents de crèdit.

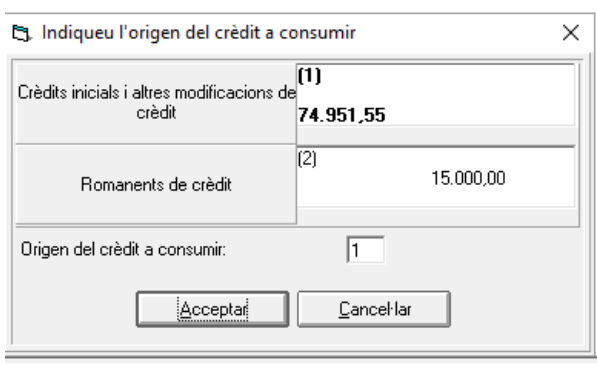

El disponible de romanents de crèdit a nivell de vinculació es pot consultar des de: *Pressupost de despeses > Consultes a el pressupost de despeses > Consulta Vinculació de despeses Pressupost Corrent*

Les operacions que han consumit aquest romanent incorporat es poden consultar des de: *Pressupost de despeses > Consultes a el pressupost de despeses > Consulta d'Operacions de Despeses*, marcant la casella de verificació "Procedents de Romanents".

## <span id="page-1-1"></span>*Operacions multiaplicació:*

En el supòsit que l'operació a realitzar correspongui a diverses aplicacions pressupostàries, el SICALwin té l'opció de realitzar operacions amb imputació a més d'una aplicació pressupostària de forma simultània. Per fer-ho, caldrà introduir les dades de l'operació, com s'ha fet en el supòsit anterior, i en el camp corresponent a l'aplicació prémer el botó  $\epsilon$  de la barra d'eines (o la tecla de funció F1).

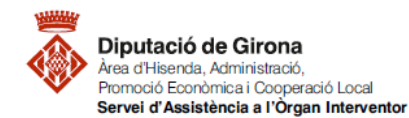

cy. Aplicacions incloses a l'operació

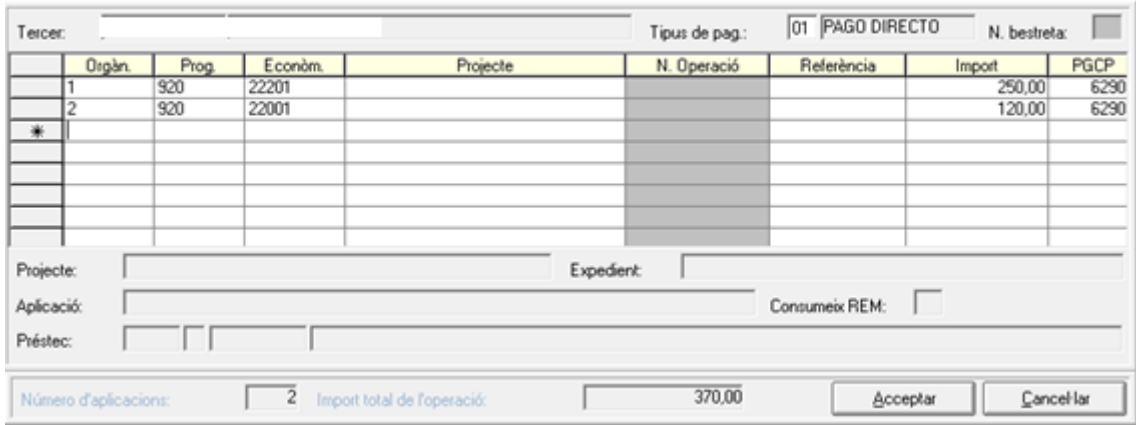

 $\times$ 

En la nova finestra que s'obrirà, després d'especificar el Tercer i el Tipus de Pagament, si s'escau, s'hauran d'anar definint les aplicacions pressupostàries i les quantitats corresponents a cadascuna d'elles. En el supòsit que les aplicacions s'hagin d'imputar a diferents projectes de despeses, aquests s'hauran d'indicar en el camp "Projecte".

Les entrades en aquesta reixeta es graven quan el cursor salta a la línia següent. No obstant això, podem assegurar-nos que la informació és la correcta observant la casella Import total de l'operació.

Un cop introduïdes totes les aplicacions es pot prémer el botó "Acceptar" i continuar omplint la resta de dades de la finestra principal.

#### <span id="page-2-0"></span>*Anul·lació d'operacions:*

En el supòsit que s'hagi d'anul·lar una operació RC prèviament comptabilitzada, caldrà accedir al mateix menú de Sicalwin, i introduir, com a mínim, la següent informació:

- En el camp "Operació", el codi d'operació corresponent a l'operació que es vol anul·lar;
- El signe (-) en el camp "Signe";
- I, en el camp "Op. Anterior", el número corresponent a l'operació que es vol anul·lar.

*En el cas de no recordar alguna dada, com el Codi d'operació, o el número d'operació anterior, prement la tecla de funció F5 el SICALwin donarà les diferents opcions possibles a escollir.*

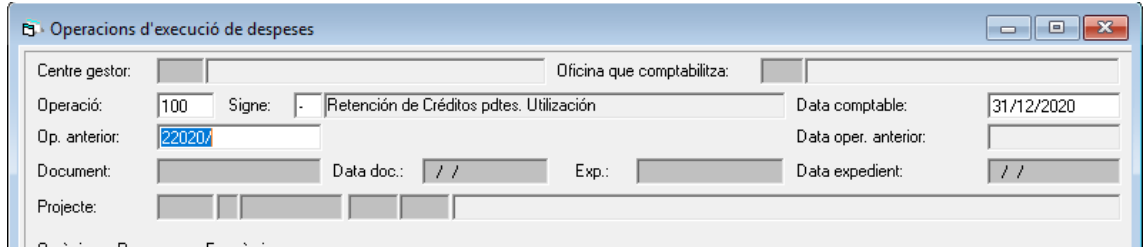

## **1. AUTORITZACIÓ DE LA DESPESA (A)**

**Per comptabilitzar les autoritzacions de despesa** s'haurà d'anar a la ruta següent: *Pressupost de despeses > Pressupost Corrent > Operacions d'Execució de Despeses*

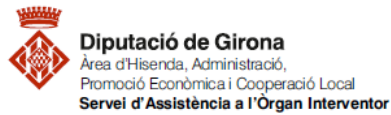

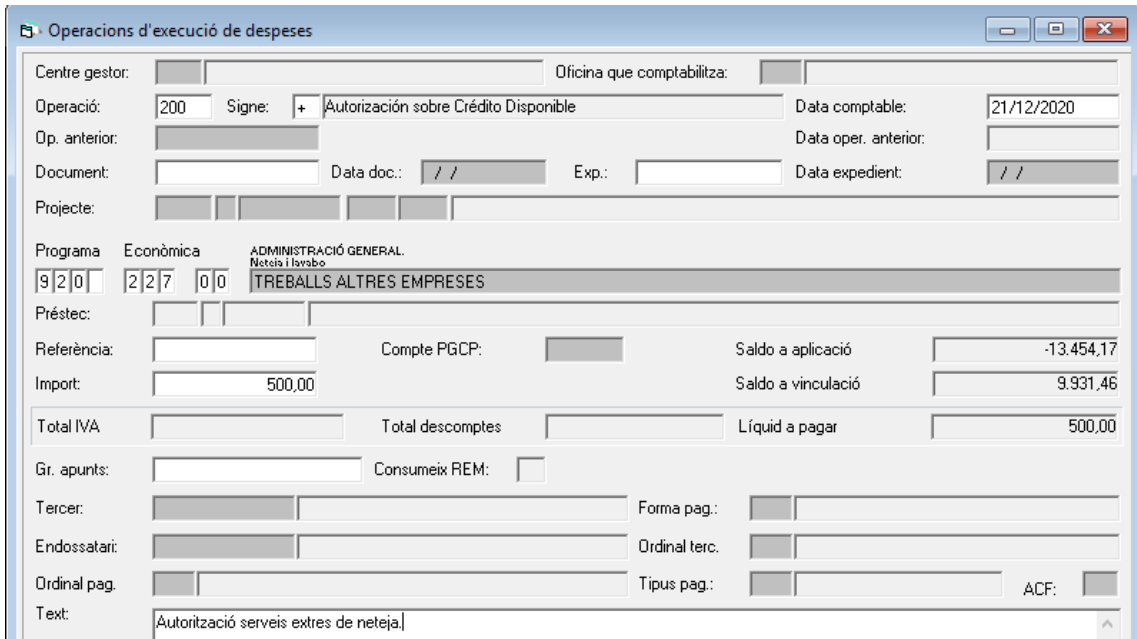

*\*Es poden omplir tots els camps que apareguin en blanc a la pantalla, tenint en compte el que s'explica a continuació.*

Prement F5 a la casella "Operació" se'ns desplegarà una llista amb els codis de les operacions possibles. Els codis corresponents a les autoritzacions de crèdit són:

- Codi. 200 Autorització sobre Crèdit disponible.
- Codi. 210 Autorització sobre Crèdit Retingut.

En **l'autorització sobre crèdit disponible** no s'haurà d'informar cap dada al camp "Operació Anterior", en canvi, en l'**autorització sobre crèdit retingut** caldrà indicar en aquest camp el número d'operació RC corresponent. En cas de no recordar el número d'operació, prement la tecla de funció F5 s'accedeix a una finestra de cerca.

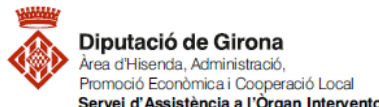

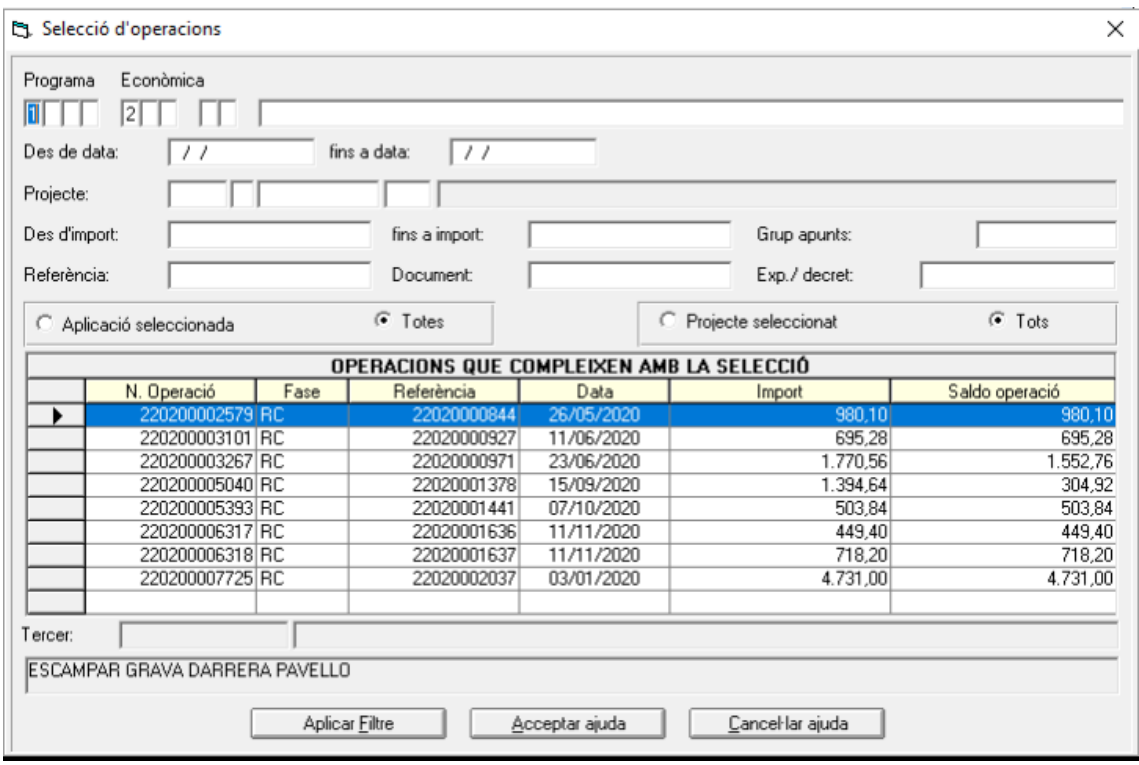

A la primera part de la finestra caldrà indicar algun criteri de cerca (*en l'exemple de la imatge es fa la cerca d'operacions RC de l'Àrea de Despesa 1 i del capítol 2*). Després de prémer el botó "Aplicar Filtre", apareixen a la graella de dades de la segona part de la finestra les operacions que compleixen els criteris de selecció.

En el supòsit de no recordar l'operació anterior, el programa dona l'opció de saltar el camp "Op. Anterior", i continuar introduir la resta de dades de l'operació que s'està comptabilitzant. Ara bé, en el camp corresponent a l'aplicació pressupostària, únicament es podran escollir aplicacions respecte les quals hi hagi operacions anteriors en fase RC amb saldo.

En el cas d'escollir una aplicació sobre la qual hi ha diverses operacions RC amb saldo, al camp "Referència" caldrà indicar aquella sobre la qual es vol autoritzar la despesa. La tecla de funció F5 permetrà a l'usuari veure els números de referència possibles a escollir. Respecte la referència, cal tenir en compte que:

- Estableix un sistema de control del pressupost, de manera que cada vegada que es consumeixin recursos disponibles, SicalWin assignarà a aquests un número d'identificació únic que acompanyarà el recurs al llarg del seu pas per les diferents fases de la seva execució.
- Serà assignada per primera vegada en aquelles operacions que consumeixin recursos que estiguin en situació de disponibles: operacions RC, A, AD, ADO. En determinades operacions, SicalWin obligarà a indicar la referència de la despesa sobre la qual s'està actuant: operacions RC/ i A, AD o ADO sobre crèdit retingut.

El camp "Expedient", s'informarà el número d'expedient del Gestor d'expedients corresponent a aquesta despesa; fent que l'operació comptable quedi relacionada a través d'aquesta dada amb l'expedient i la documentació inclosa en ell dins del Gestor d'expedients.

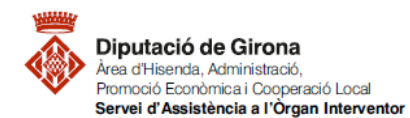

Com en el cas anterior, en el cas de voler [introduir observacions o anotacions extenses](#page-1-0) a l'operació, caldrà prémer la tecla de funció F3 en el camp "Text".

Per realitzar *[operacions multiaplicació](#page-1-1)* o bé *[anul·lar operacions](#page-2-0)* en aquesta fase, seguir les indicacions donades anteriorment a l'apartat [0. Retencions de crèdit \(RC\).](#page-0-0)

## <span id="page-5-0"></span>**2. DISPOSICIÓ O COMPROMÍS DE LA DESPESA (D)**

**Per comptabilitzar les disposicions o compromisos de la despesa** s'haurà d'anar a la ruta següent:

*Pressupost de despeses > Pressupost Corrent > Operacions d'Execució de Despeses*

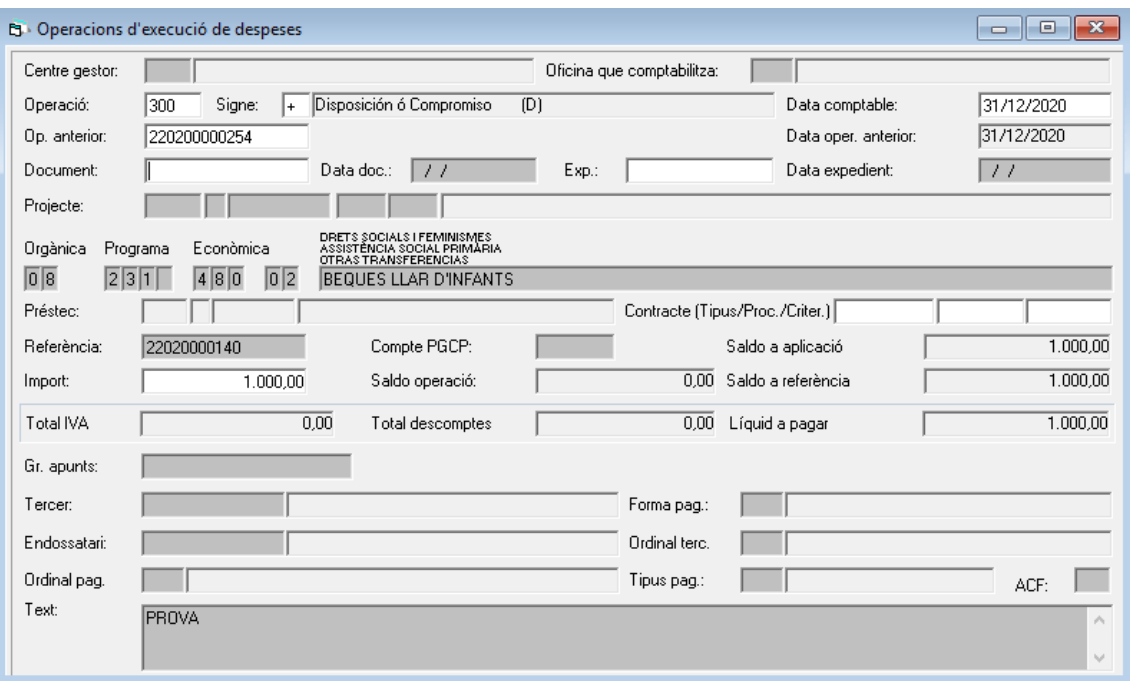

*\*Es poden omplir tots els camps que apareguin en blanc a la pantalla, tenint en compte el que s'explica a continuació.*

En el camp "Operació" caldrà indicar el codi 300, corresponent a Disposició o Compromís (D).

En el camp "Op. Anterior" caldrà indicar el número d'operació corresponent a la fase anterior, és a dir, a l'autorització (fase A). En cas de no recordar el número d'operació, prement la tecla de funció F5 s'accedeix a una finestra de cerca.

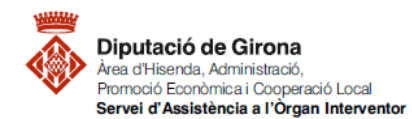

S. Selecció d'operacions

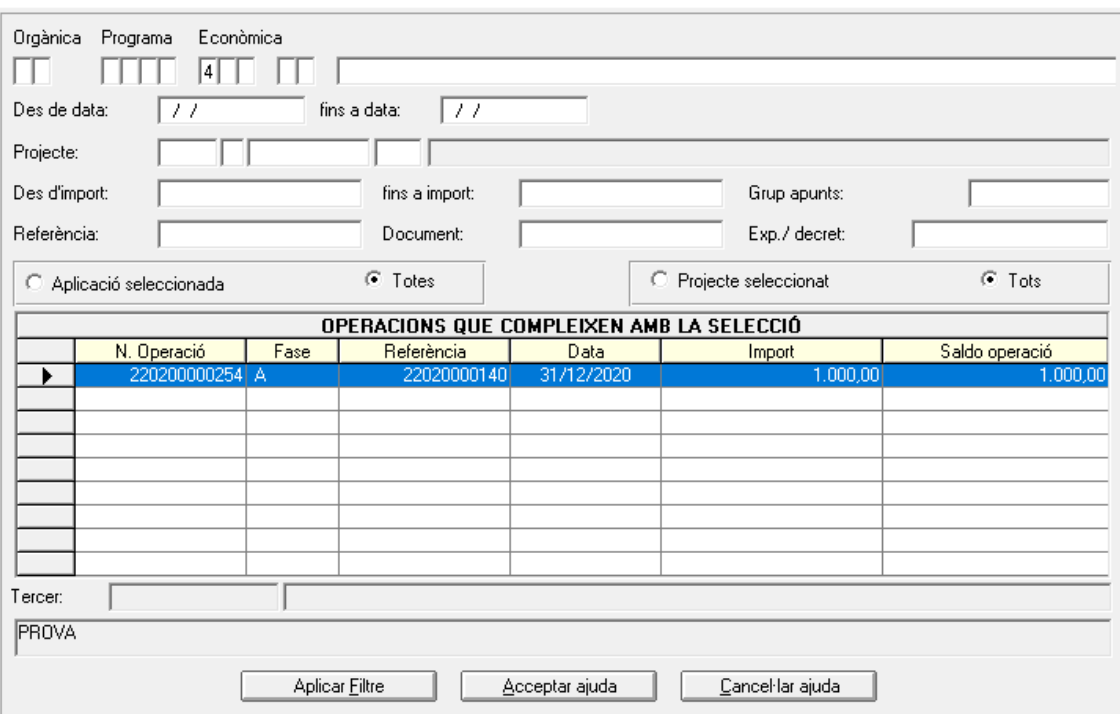

A la primera part de la finestra caldrà indicar algun criteri de cerca (*en l'exemple de la imatge es fa la cerca d'operacions A del capítol 4*). Després de prémer el botó "Aplicar Filtre", apareixen a la graella de dades de la segona part de la finestra les operacions que compleixen els criteris de selecció. Un cop localitzada l'operació, caldrà seleccionar-la i prémer el botó "Acceptar ajuda".

En aquesta fase, com que hi ha relació amb tercers externs de l'entitat, a més, s'haurà d'indicar el tercer en el camp "Tercer", introduint el número del document identificador d'aquest. En cas de no recordar-lo, amb la tecla de funció F5 s'accedeix a una finestra de cerca de tercers.

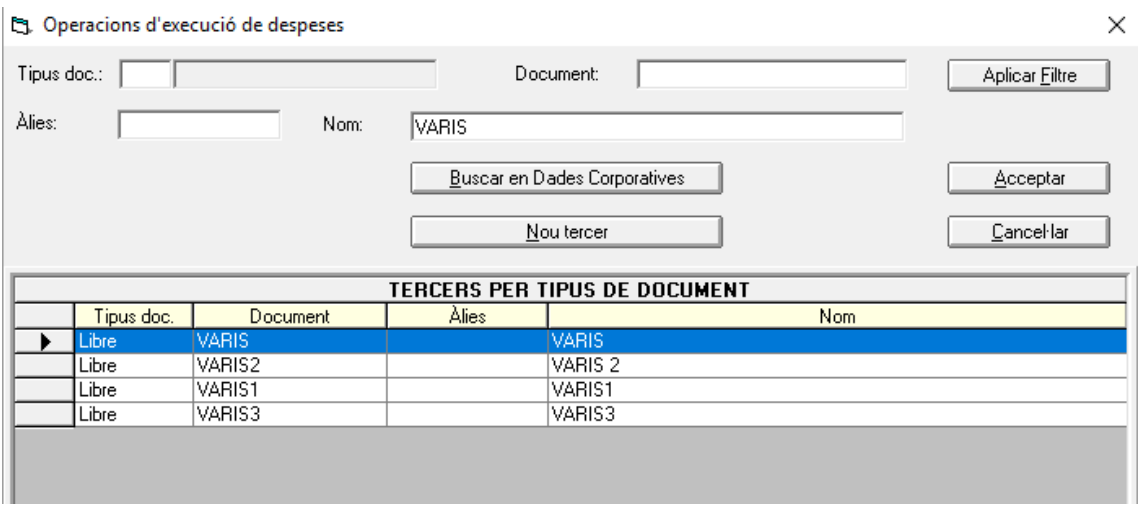

A la primera part de la finestra caldrà indicar algun criteri de cerca (*en l'exemple de la imatge es fa la cerca de tercers a través del camp "Nom"*). Després de prémer el botó "Aplicar Filtre", apareixen a la graella de dades de la segona part de la finestra tots els tercers que compleixen amb el criteri. Es seleccionarà el tercer que correspongui, i s'haurà de prémer el botó Acceptar.

 $\times$ 

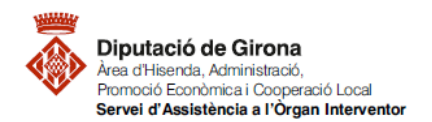

En el cas que es tracti d'una aplicació pressupostària que té relació amb contractació (capítol 2 o capítol 6), s'haurà d'omplir el camp corresponent a "Contracte (Tipus/Proc./Criter.)", d'acord amb els criteris que corresponguin, tenint en compte que amb la tecla de funció F5 s'accedeix a una finestreta d'ajuda amb les opcions possibles.

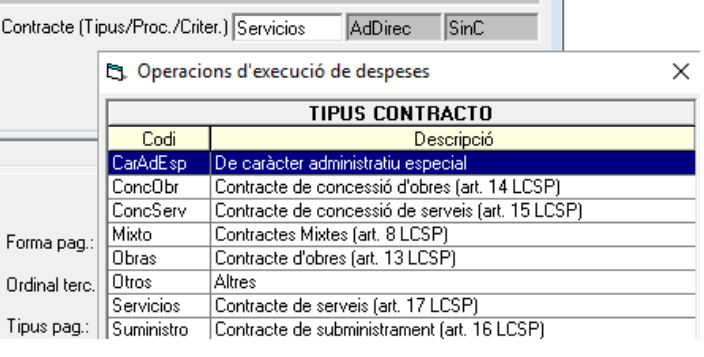

En el cas que no s'hagi informat en la fase anterior el camp "Expedient", s'informarà el número d'expedient del Gestor d'expedients corresponent a aquesta despesa; fent que l'operació comptable quedi relacionada a través d'aquesta dada amb l'expedient i la documentació inclosa en ell dins del Gestor d'expedients.

Si el compromís de despesa (D) és per un import inferior a l'autorització (A), el sistema demanarà que es defineixi *"què es vol fer amb el saldo restant?"*. Les possibilitats seran:

- Deixar el saldo restant en fase A.
- En cas que s'hagi gravat operació RC: Deixar el saldo restant en fase RC. En aquest cas el sistema generarà, de forma automàtica, una operació A/.
- Deixar el saldo restant com a disponible en l'aplicació. En aquest cas el sistema generarà, de forma automàtica, una operació A/ i, si a més s'ha gravat també una operació RC, generarà també RC/.

Com en el cas anterior, en el cas de voler [introduir observacions o anotacions extenses](#page-1-0) a l'operació, caldrà prémer la tecla de funció F3 en el camp "Text".

Per realitzar *[operacions multiaplicació](#page-1-1)* o bé *[anul·lar operacions](#page-2-0)* en aquesta fase, seguir les indicacions donades anteriorment a l'apartat [0. Retencions de crèdit \(RC\).](#page-0-0)

## **3. AUTORITZACIÓ I COMPROMÍS DE LA DESPESA (AD)**

El programa també permet, d'acord amb l'establert a la normativa, acumular les fases d'execució de despeses d'autorització i compromís (AD).

**Per comptabilitzar les autoritzacions i disposicions de despeses**, s'haurà d'anar a la ruta següent:

*Pressupost de despeses > Pressupost Corrent > Operacions d'Execució de Despeses*

Des d'aquest menú del SICALwin, caldrà seguir els mateixos passos establerts en l'apartat anterior referent a le[s Disposicions i compromisos de despeses \(D\),](#page-5-0) tenint en compte el següent:

- Les operacions AD que es podran realitzar seran les corresponents als següents codis d'operació:
	- Codi. 220 AD sobre Crèdit Disponible.
	- Codi. 230 AD sobre Crèdit Retingut.

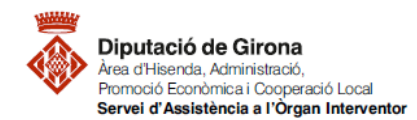

 Únicament s'haurà d'indicar número d'operació anterior, en el camp "Op. Anterior", si es realitza una AD sobre crèdit Retingut. En aquest cas, s'haurà d'indicar el número d'operació RC.

## **4. RECONEIXEMENT DE L'OBLIGACIÓ (O)**

## <span id="page-8-0"></span>**4.1. Comptabilització d'operacions derivades de factures**

Un cop les factures han estat degudament conformades pel responsable de la despesa, ja es podrà comptabilitzar el reconeixement de l'obligació, d'acord amb el següent:

**Per comptabilitzar el reconeixement de l'obligació** s'haurà d'anar a la ruta següent: *Pressupost de despeses > Justificants de Despeses > Monitor de comptabilització de Justificants*

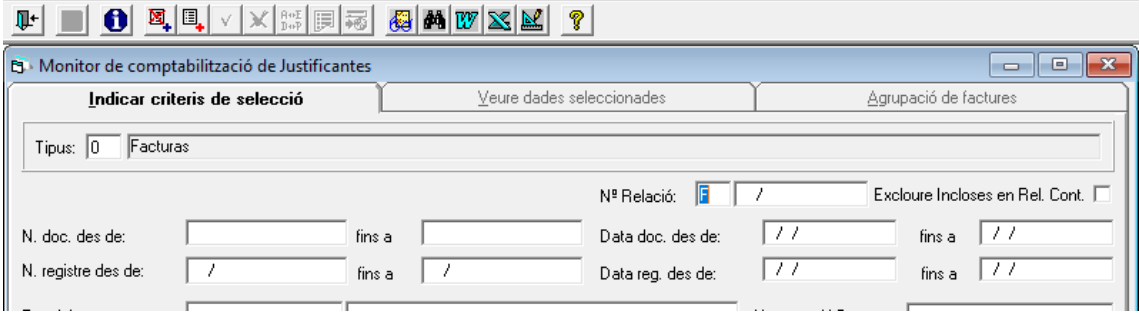

A la pestanya "Indicar criteris de selecció", es podrà filtrar, per exemple, pel tipus "0\_Factures", d'aquesta manera apareixeran totes les factures registrades pendents de comptabilitzar. No obstant, si es vol establir algun altre criteri de selecció també es podria afegir, per tal que únicament apareguin les factures que compleixen amb el filtre establert.

Un cop establerts els criteris de selecció, caldrà prémer el botó  $\frac{1}{2}$  per visualitzar les factures registrades pendents de comptabilitzar a la pestanya "Veure dades seleccionades":

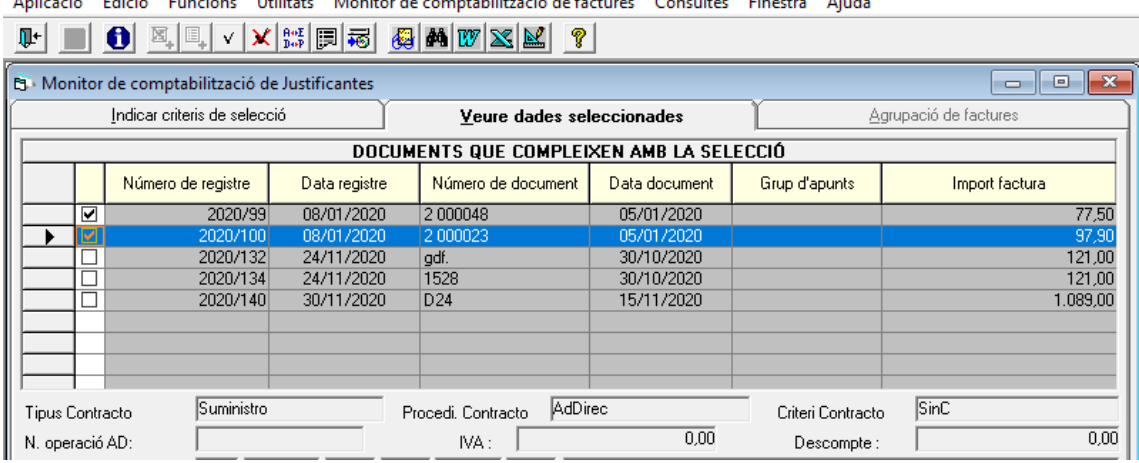

Anlicació Edició Euncions Utilitats Monitoride mntabilització de factu Concertibution Processes

La comptabilització del reconeixement de l'obligació d'aquestes factures es farà d'acord amb els següents criteris:

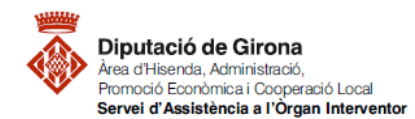

- 1. Seleccionar les factures que hagin estat degudament conformades, i que corresponguin a una mateixa tipologia de despesa (és a dir, a contractes menors, contractes ordinaris de subministraments, contractes ordinaris de serveis, contractes ordinaris d'obres...).
- 2. Separar en funció de la tipologia de despesa, permetrà incloure els documents comptables ADO/O derivats d'aquestes factures en una mateixa relació comptable O, per tal que l'òrgan interventor pugui exercir degudament la funció interventora respecte aquestes.
- 3. Les factures que corresponguin a alguna despesa que comporti l'emissió d'un informe d'intervenció prèvia amb objeccions per part de l'òrgan interventor, s'hauran de separar de la resta, i comptabilitzar-les i incloure-les en una relació comptable única.

Un cop seleccionades les factures a incloure en una relació comptable, es podrà procedir a la

seva comptabilització, a través del botó **i del subjet**o bé, des del menú "Monitor de comptabilització *de factures\_Comptabilitzar les factures marcades"*:

El sistema pregunta si es volen comptabilitzar les factures sense agrupar, on amb caràcter general, caldrà indicar-li que "SI".

En el supòsit que es vulguin agrupar les factures per Tercer, caldrà, prèviament a la seva comptabilització, agrupar-les a través de "*Monitor de comptabilització de factures\_Agrupar per tecer/habilitat factures/justificants marcats*".

Monitor de comptabilització de Justificantes

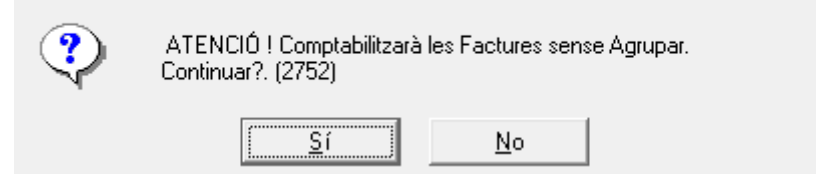

A continuació, s'haurà d'indicar el tipus d'operació que es vol generar "*Obligacions*", la data comptable, i si s'escau, si es vol generar una relació comptable nova "*Genera nova relació"*, o bé incloure les operacions de reconeixement de l'obligació (ADO/O) en una relació ja generada *"Incloure en relació".* Un cop omplertes aquestes dades, prémer el botó "Acceptar".

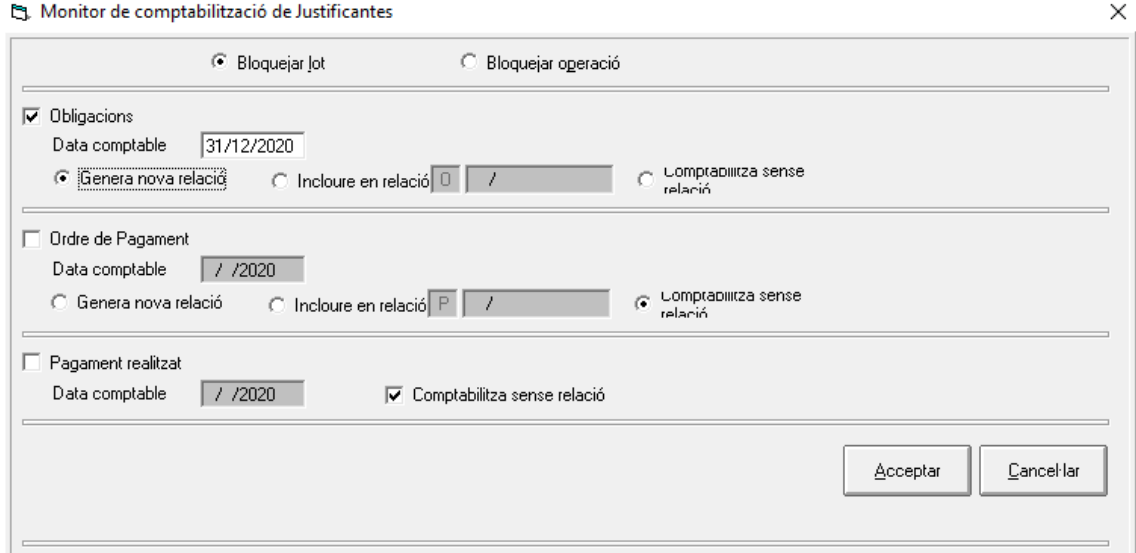

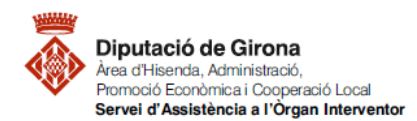

Per poder identificar les despeses incloses en la relació generada, en la següent pantalla, es pot indicar la data de la relació (on per norma general s'indicarà la data en què es genera aquesta relació), i el text descriptiu d'aquesta relació comptable O (*en l'exemple que es veu a la següent imatge, les despeses incloses en aquesta relació corresponen a factures del mes de desembre referents a contractes menors*).

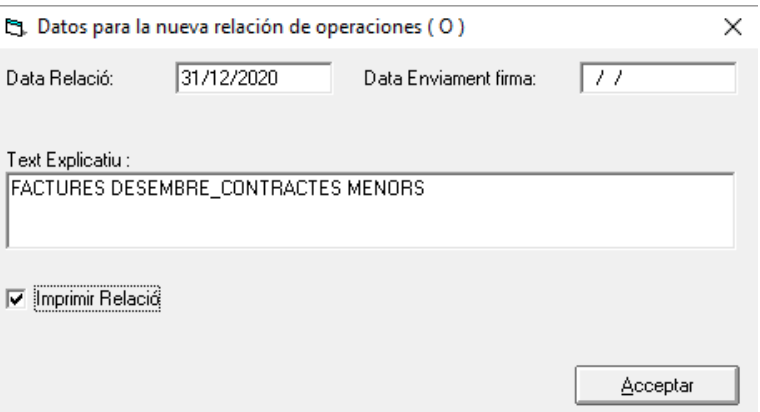

La generació simultània de les operacions comptables de reconeixement de l'obligació, i la inclusió d'aquestes en una relació comptable, permet agilitzar i estalviar temps; i alhora, permetrà a l'òrgan interventor, exercir la funció interventora respecte aquestes despeses, comprovant, abans que es dicti la resolució corresponent, que existeix crèdit adequat i suficient, que les obligacions s'ajusten a la llei o als negocis jurídics subscrits per les autoritats competents i que el creditor ha complert o garantit, si s'escau, la seva prestació correlativa.

Per conèixer més sobre les relacions comptables, podeu consultar la FAQ's Què són les [relacions comptables? Creació, modificació,](https://suportddgi.atlassian.net/wiki/spaces/SCI/pages/1970503732/FAQ+s+Qu+s+n+les+relacions+comptables+Creaci+modificaci+consulta+impressi+i+permisos+a+SICALWIN) consulta, impressió i permisos.

## <span id="page-10-0"></span>**4.2. Comptabilització d'operacions derivades d'altra documentació justificativa (no factures)**

**Per comptabilitzar el reconeixement de l'obligació**, s'haurà d'anar a la ruta següent: *Pressupost de despeses > Pressupost Corrent > Operacions d'Execució de Despeses*

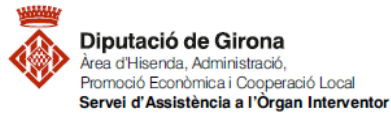

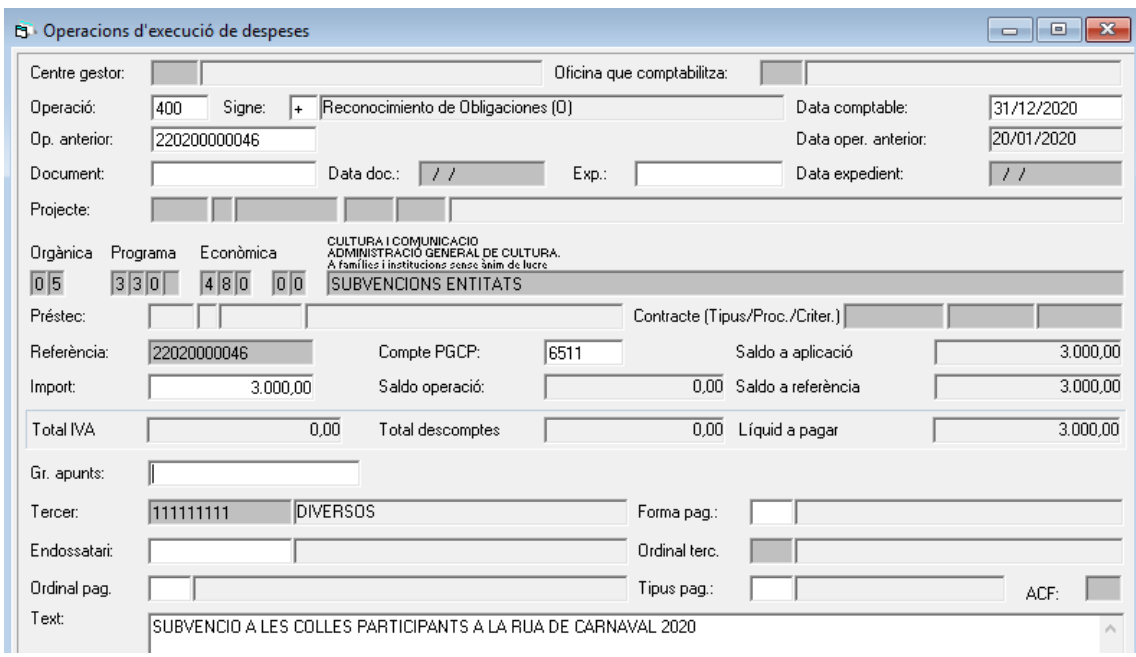

*\*Es poden omplir tots els camps que apareguin en blanc a la pantalla, tenint en compte el que s'explica a continuació.*

En el camp "Operació" introduirem el codi 400, corresponent a Reconeixement d'Obligacions (O).

En el camp "Op. Anterior" caldrà indicar el número d'operació corresponent a la fase anterior, és a dir, a la disposició o compromís (fase D) o bé, fase AD en cas d'haver acumulat les fases d'autorització i disposició de la despesa . En cas de no recordar el número d'operació, prement la tecla de funció F5 s'accedeix a una finestra de cerca.

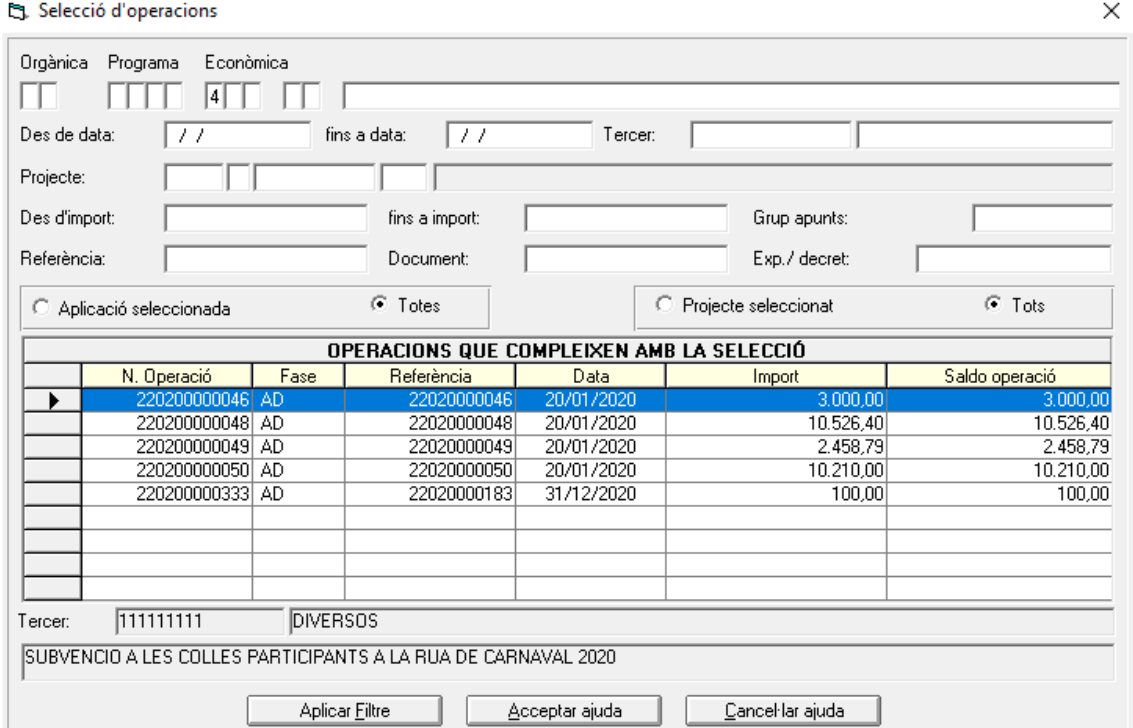

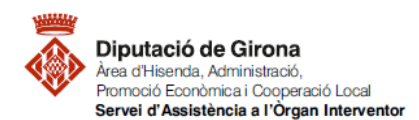

A la primera part de la finestra caldrà indicar algun criteri de cerca (*en l'exemple de la imatge es fa la cerca d'operacions D / AD del capítol 4*). Després de prémer el botó "Aplicar Filtre", apareixen a la graella de dades de la segona part de la finestra les operacions que compleixen els criteris de selecció. Un cop localitzada l'operació, caldrà seleccionar-la i prémer el botó "Acceptar ajuda"; d'aquesta manera, el sistema recuperarà totes les dades ja informades a l'operació anterior (aplicació pressupostària, import, tercer, text...).

El camp "Document" permet relacionar l'operació comptable amb els justificants, factures, o altra document que prèviament s'hagin registrat en el sistema; no obstant, en aquest cas, on s'explica com comptabilitzar l'operació O derivada de despeses que no corresponen a factures; aquest camp quedarà en blanc.

En el cas que no s'hagi informat en la fase anterior el camp "Expedient", s'informarà el número d'expedient del Gestor d'expedients corresponent a aquesta despesa; fent que l'operació comptable quedi relacionada a través d'aquesta dada amb l'expedient i la documentació inclosa en ell dins del Gestor d'expedients.

En el camp "Compte PGCP", caldrà informar el compte del Pla general de comptabilitat pública a on s'ha d'imputar la despesa. Amb caràcter general, cada aplicació pressupostària ja porta associat un número del PGCP, no obstant, en algun cas, caldrà escollir entre més d'un compte. És important realitzar aquesta imputació de forma correcta per tal de no desvirtuar la informació del Balanç de Situació, tenint en compte que aquest és el reflex de la situació patrimonial de l'entitat.

El camp "Import" recupera automàticament l'import que s'hagi introduït a la fase de despesa anterior, no obstant, si és necessari, és possible modificar-lo, tenint en compte que quedarà saldo pendent a la fase D o AD, pendent de reconèixer l'obligació. Això implica que, d'una mateixa operació de disposició o compromís de despesa se'n puguin realitzar més d'un reconeixement de l'obligació.

En el cas que el creditor ("Tercer") hagi endossat la factura a un tercer, caldrà introduir la informació d'aquest en el camp "Endossatari". Llavors, en aquest cas, l'ordre de pagament es realitzarà a favor de l'endossatari i no del tercer principal de l'operació.

En aquesta fase d'execució del pressupost, s'activen els camps "Ordinal pagador", "Forma de Pagament" i "Tipus de Pagament", ara bé, no és necessari omplir-los, ja que serà en la fase d'ordenació del pagament on, habitualment, s'informin aquestes dades.

Per conèixer més sobre l'ordenació del pagament, podeu consultar la FAQ's Com es [comptabilitzen les operacions d'ordenació de pagaments, pagaments materials i reintegraments](https://suportddgi.atlassian.net/wiki/spaces/SCI/pages/1971486808/FAQ+s+Com+es+comptabilitzen+les+operacions+d+ordenaci+de+pagaments+pagaments+efectius+i+reintegraments+de+pagaments+al+programa+comptable+SICALWIN)  [de pagaments.](https://suportddgi.atlassian.net/wiki/spaces/SCI/pages/1971486808/FAQ+s+Com+es+comptabilitzen+les+operacions+d+ordenaci+de+pagaments+pagaments+efectius+i+reintegraments+de+pagaments+al+programa+comptable+SICALWIN)

## *Aplicació de Descomptes***:**

En el supòsit que s'hagin d'aplicar descomptes (*per exemple, en la nòmina es poden aplicar descomptes per: IRPF, Seguretat social a càrrec del treballador, embargaments*), s'indicaran, amb caràcter general, en aquesta fase d'execució del pressupost, no obstant, si fos necessari, es poden aplicar també en les fases d'execució posteriors d'ordenació del pagament.

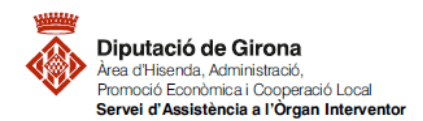

Per aplicar els descomptes caldrà prémer el botó de la bara d'eines, i apareixerà la següent pantalla:

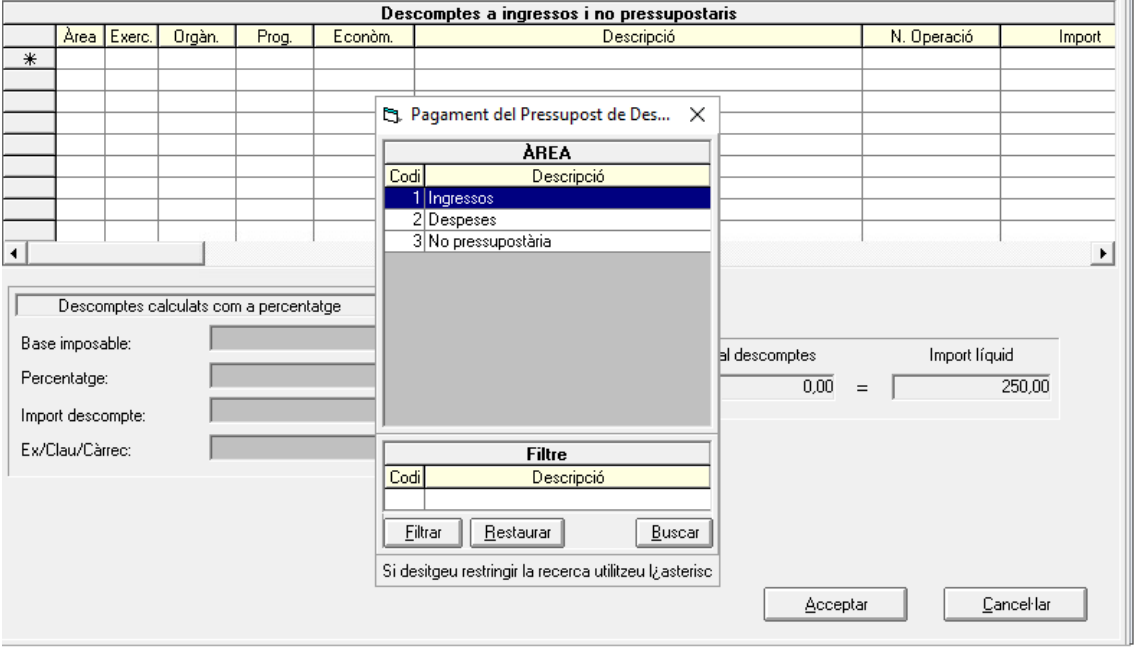

En el camp "Àrea", s'haurà d'indicar un dels següents valors (amb la tecla de funció F5 apareixeran les tres opcions):

**1\_Ingressos: Descomptes a l'àrea d'ingressos.**

En aquest cas, en comptabilitzar el pagament efectiu (fase R) de l'operació es generarà un ingrés pressupostari a l'aplicació del pressupost d'ingressos indicada en els camp "Orgànica" (si s'escau), i "Econòmica". En el cas que l'ingrés cancel·li un RD, s'informarà del mateix en el camp "N. Operació".

**2\_Despeses: Descomptes a l'àrea de despeses.**

En aquest cas, en comptabilitzar el pagament efectiu (fase R) de l'operació es generarà un reintegrament de pagament a l'aplicació del pressupost de despeses indicada en els camps "Orgànica" (si s'escau), "Programa" i "Econòmica, corresponent a l'operació indicada en el camp "N. Operació", on s'haurà d'indicar el número de l'operació R\_Pagament efectiu original que s'està reintegrant.

**3\_No pressupostària: Descomptes a l'àrea no pressupostària.**

En aquest cas, en comptabilitzar el pagament efectiu (fase R) de l'operació es generarà un ingrés no pressupostari en el concepte indicat en el camp "Econòmica". En el cas que aquest ingrés cancel·li un pagament no pressupostari d'algun concepte controlat per operació, s'haurà d'indicar en el camp "N. Operació", el número d'operació del pagament no pressupostari.

Si en el menú del programa *Administració del Sistema > Opcions d'instal·lació (pestanya Paràmetres de Treball)* hi ha marcada l'opció "*Utilitzar multitercer de descomptes"*, s'haurà d'indicar en el camp "Tercer", el tercer al qual s'han d'imputar aquests descomptes.

Si, un cop aplicats els descomptes en l'operació de reconeixement de l'obligació, l'import líquid té un valor de 0,00 €, el pagament s'haurà de realitzar en formalització.

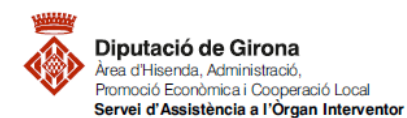

En cap cas, però, es podran fer descomptes per un import superior al pagament principal.

Com en el cas anterior, en el cas de voler [introduir observacions o anotacions extenses](#page-1-0) a l'operació, caldrà prémer la tecla de funció F3 en el camp "Text".

Per realitzar *[operacions multiaplicació](#page-1-1)* o bé *[anul·lar operacions](#page-2-0)* en aquesta fase, seguir les indicacions donades anteriorment a l'apartat [0. Retencions de crèdit \(RC\).](#page-0-0)

Un cop introduïdes totes les dades, el programa permet visualitzar l'assentament generat i gravar-lo, o bé directament, "Gravar" l'operació.

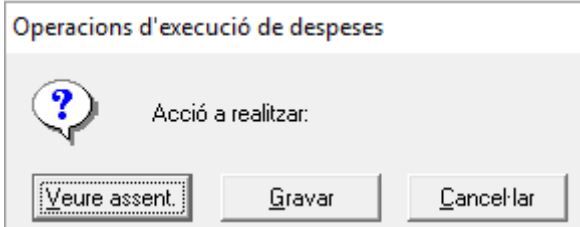

Un cop generades les **operacions comptables de reconeixement de l'obligació**, no derivades de despeses de factures, caldrà **incloure-les, en funció de la tipologia de despesa, en una relació comptable, per tal que, l'òrgan interventor, en exercir la funció interventora respecte aquestes despeses**, pugui comprovar, abans que es dicti la resolució corresponent, que existeix crèdit adequat i suficient, que les obligacions s'ajusten a la llei o als negocis jurídics subscrits per les autoritats competents i que el creditor ha complert o garantit, si s'escau, la seva prestació correlativa.

Per conèixer més sobre les relacions comptables, podeu consultar la FAQ's Què són les [relacions comptables? Creació, modificació,](https://suportddgi.atlassian.net/wiki/spaces/SCI/pages/1970503732/FAQ+s+Qu+s+n+les+relacions+comptables+Creaci+modificaci+consulta+impressi+i+permisos+a+SICALWIN) consulta, impressió i permisos.

## **5. AUTORITZACIÓ, COMPROMÍS I RECONEIXEMENT DE L'OBLIGACIÓ (ADO)**

El programa també permet, d'acord amb l'establert a la normativa, acumular les fases d'execució de despeses d'autorització, compromís i reconeixement de l'obligació (ADO).

**Per comptabilitzar les autoritzacions, disposicions de despeses i reconeixements de les obligacions**, caldrà tenir en compte:

- Si deriven de factures: seguir els mateixos passos establerts a l'apartat anterior referent al Reconeixement de l'obligació (O) – [Comptabilització d'operacions derivades de](#page-8-0)  [factures.](#page-8-0)
- O bé, d'altra documentació justificativa: seguir els mateixos passos establerts a l'apartat anterior referent al Reconeixement de l'obligació (O) – [Comptabilització d'operacions](#page-10-0)  [derivades d'altra documentació justificativa \(no factures\)](#page-10-0); tenint en compte el següent:
	- o Les operacions ADO que es podran realitzar seran les corresponents als següents codis d'operació:
		- Codi. 240 ADO sobre Crèdit Disponible
		- Codi. 250 ADO sobre Crèdit Retingut.
		- Únicament s'haurà d'indicar número d'operació anterior, en el camp "Op. Anterior", si es realitza un ADO sobre crèdit Retingut. En aquest cas, s'haurà d'indicar el número d'operació RC.